# Raspberry Pi Camera **User Manual**

## Contents

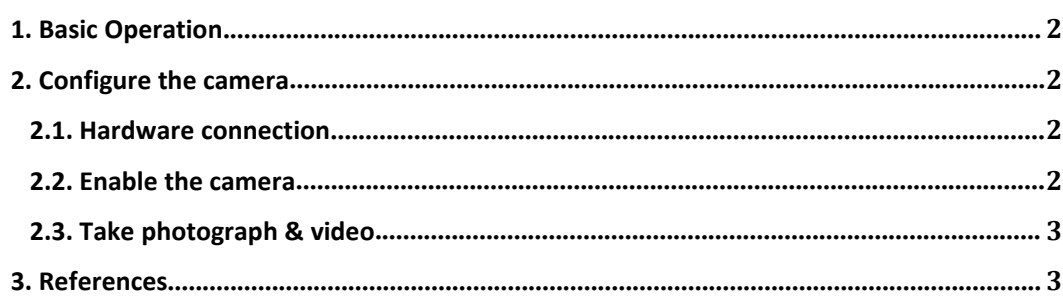

#### **MAUAVESHARE**

#### Raspberry Pi Camera

#### <span id="page-1-0"></span>1. BASIC OPERATION

1) Download the Raspbian system image from the Raspberry Pi official website

(http://www.raspberrypi.org/).

2) Format the SD card with SDFormatter.exe software.

Note: The capacity of the TF card should not be less than 4GB. This operation must be paired with a **TF card reader, and users need to purchase it separately.**

3) Open the Win32DiskImager.exe software, select the system image prepared in the previous step, and click "write" to burn the system image

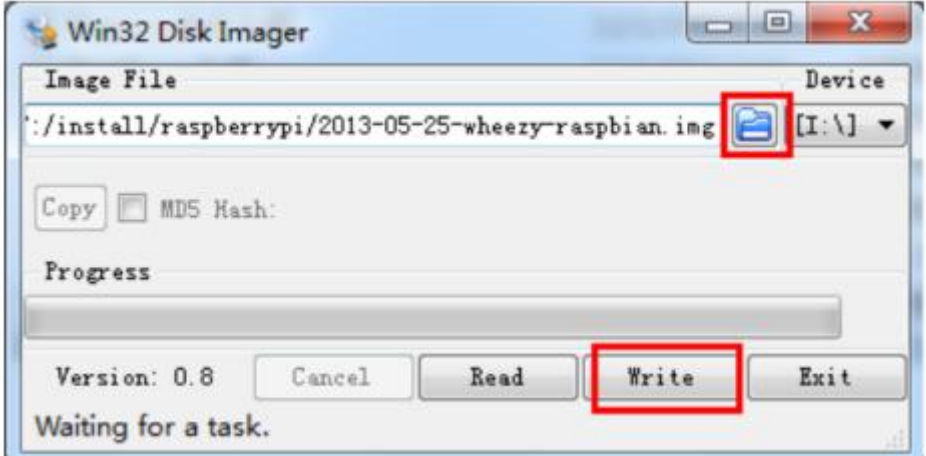

#### **1. Burn the system image in Win32 Disk Imager**

#### <span id="page-1-1"></span>2. CONFIGURE THE CAMERA

#### <span id="page-1-2"></span>2.1. HARDWARE CONNECTION

Insert the camera's cable into the cable slot between the Ethernet port and the HDMI port, with the silver shiny side facing the HDMI port. You need to open the button of the onboard cable slot of the Raspberry Pi before inserting the cable. The cable needs to be tightly inserted into the cable slot, and care should be taken to avoid bending the cable. After the cable is inserted, the button of the slot needs to be re-fastened.

#### <span id="page-1-3"></span>2.2. ENABLE THE CAMERA

1) Enter the Raspberry Pi system terminal and execute the following statement to get the system update:

apt-get update

apt-get upgrade

2) Configure the camera using raspi-config, execute:

sudo raspi-config

Move the cursor to the Camera item, press Enter

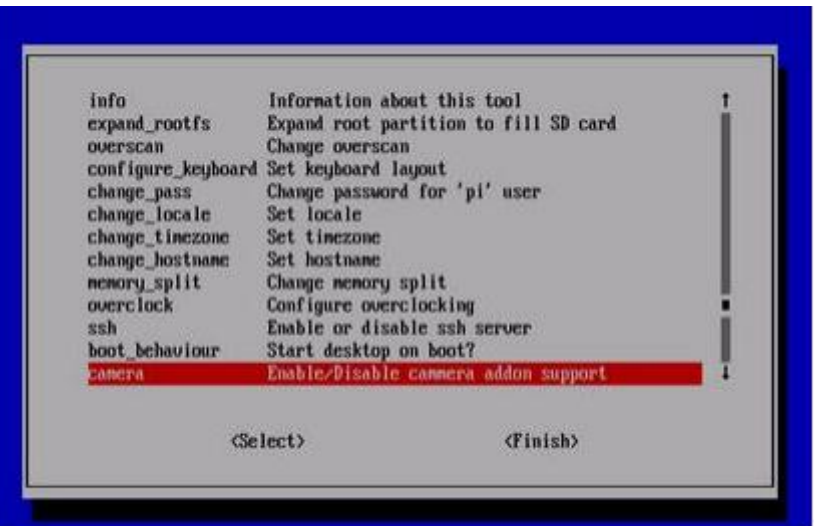

#### **2.2 Enable Raspberry Pi Camera**

#### 3) Enable Raspberry Pi Camera

Enable support for Raspberry Pi camera?

Choose: Enable

4) Reboot the system:

Would you like to reboot now?

Choose: Yes

#### <span id="page-2-0"></span>2.3. TAKE PHOTOGRAPH & VIDEO

After configuring and connecting the camera, you can use the photo and video functions as long as you power on the Raspberry Pi.

1) To take a picture, please execute the following statement on the terminal:

raspistill  $\neg$  image.jpg

2) To take a video, please execute the following statement on the terminal:

raspivid -o video.h264 -t 10000

Where -t 10000 means recording for 10 seconds, users can adjust according to their own needs.

#### <span id="page-2-1"></span>3. REFERENCES

For camera library files, please refer to:

[www.waveshare.com/wiki](http://www.waveshare.com/wiki) **3** / **4**

### Raspberry Pi Camera

[Shell](https://www.raspberrypi.com/documentation/accessories/camera.html) (Linux command line)

#### [Python](https://www.raspberrypi.com/documentation/accessories/camera.html)

Customers can log on to the following website to obtain more detailed instructions for using the camera: <http://www.raspberrypi.org/camera>